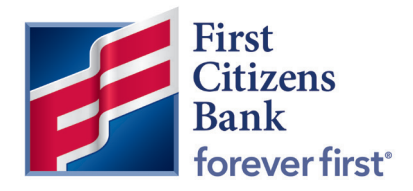

Commercial Advantage

Quick Reference Guide

# User Management

Published 3/2022

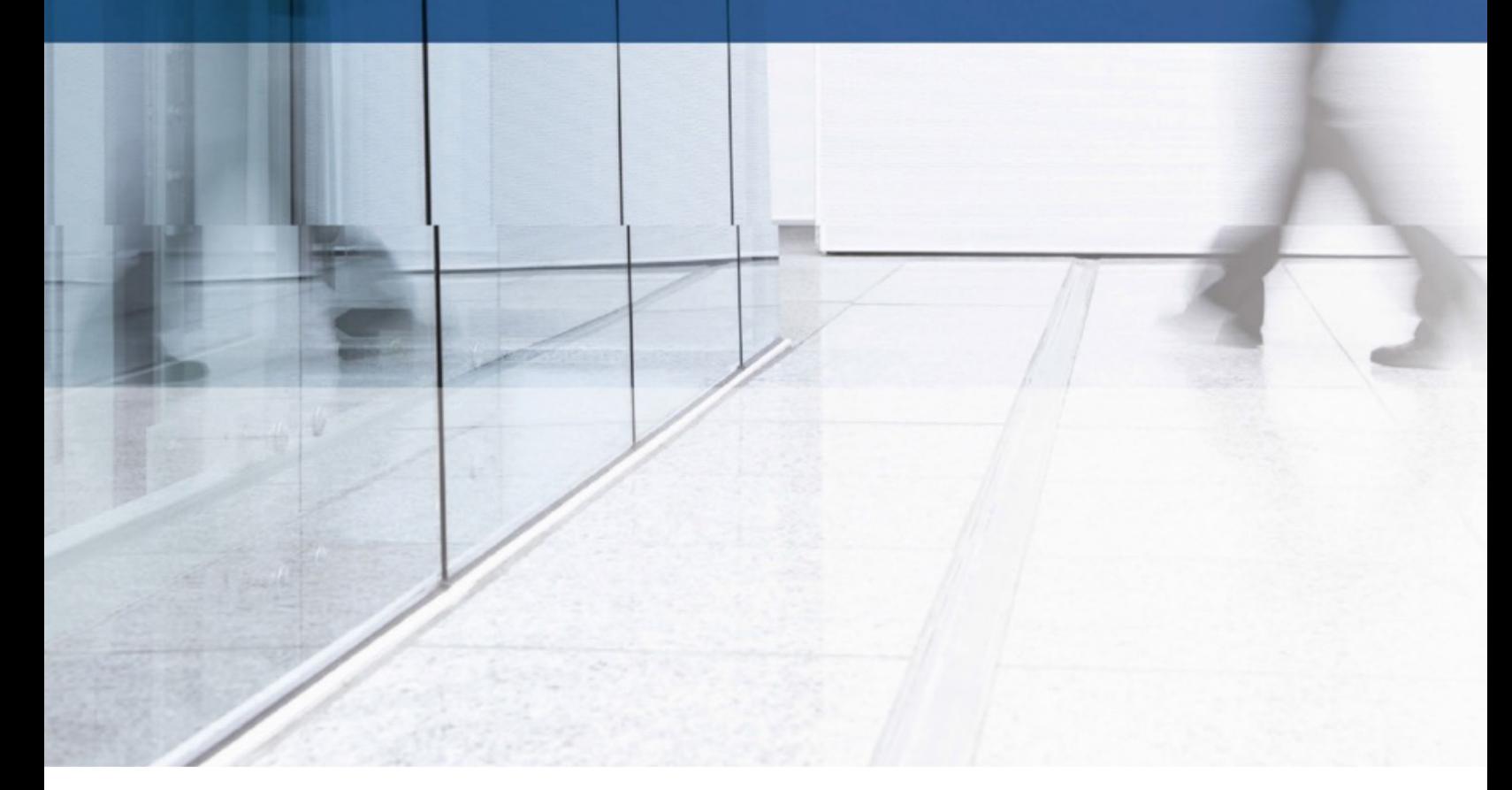

Learn more about creating, maintaining, and disabling/deleting users in Commercial Advantage.

### **Contents**

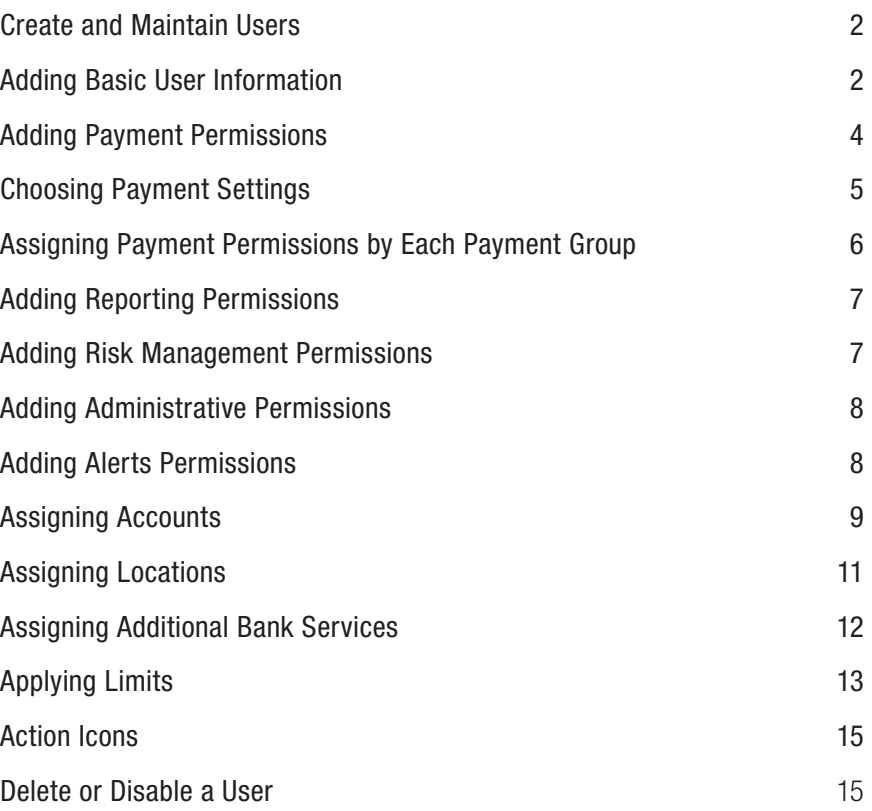

### <span id="page-2-0"></span>Create and Maintain Users

#### Adding a new user

Adding users is a four-step process:

- 1. Enter basic user and administrative information.
- 2. Grant the user permissions to the various features and functions that your company has access to. This may include payments, reporting, risk management, administrative, and alert functions.
- 3. Assign bank accounts that the user will have access to.
- 4. Apply approval limits that cover transactions the user works with.

These steps are accessed through the numbered segments at the top of the screen.

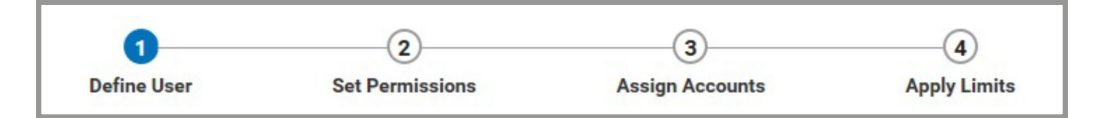

Click the appropriate number to advance to the next step in the process. Specific instructions are outlined below.

### Adding Basic User Information

The User Information section allows you to add basic information about the user.

Tip: Skip to the last step in this section to see the shortcut to Copy an Existing User's Permissions

To add new user information:

- 1. Select User Maintenance from the Administration & Settings menu.
- 2. On the User Maintenance widget, click Add New User.

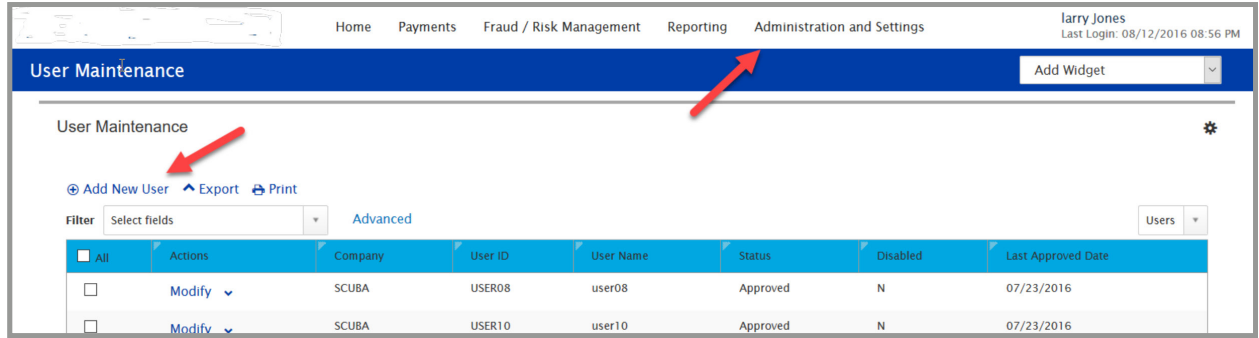

- 3. In the User Information section, enter a user ID and username.
- 4. (optional) Enter the user's street address.
- 5. (optional) To add additional address lines, click Add another address line.
- 6. (optional) Enter the city, state/province, and postal code.
- 7. Enter the user's email address.
- 8. Enter a phone number.
- 9. (optional) Enter a mobile phone number recommended for any user who would want to use SMS alerts.
- 10. (optional) Enter a fax number.
- 11. At Locale, select a language/locale for the user, for example, English (United States).
- 12. Select a time zone for the user.

Only one legal administrator can be assigned for each company. Contact the bank to make updates to your Legal **Administrator** 

Multi-Factor Authentication (MFA) will send out an email to the user once they're created in Commercial Advantage. Activation must occur within seven days. Be sure to enter the correct email address for the user so they receive the MFA enrollment information. Refer to the MFA Setup steps in the Profile Manager QRG.

- 13. Check the Disable User checkbox if you want this user to be in the system but inactive and therefore unable to log into Commercial Advantage.
	- a. Upon user setup, the user will receive an Activation email to establish their password, set their Multi-Factor Authentication method and accept the Agreement but will not be allowed access to Commercial Advantage if set to Disable.
- 14. If you want this user to receive a notification when an alert created by him or her changes, check the Send notification when an alert changes checkbox.
- 15. If your company has been entitled to use the mobile application, the Mobile User checkbox is present. Check the box if you want the user to be able to use the mobile app.
	- a. For information about registering/revoking a mobile device, see the Mobile Guide.

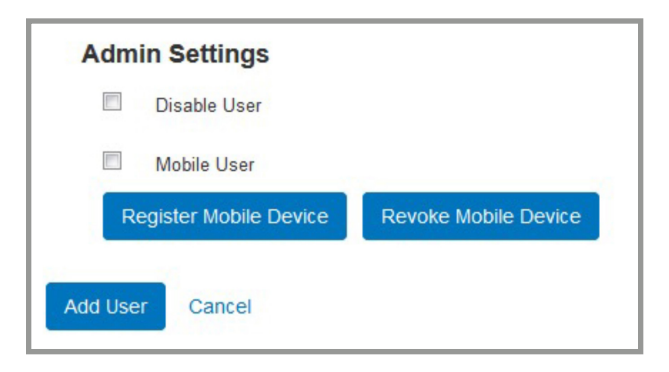

- 16. The Copy an Existing User's Permissions option lets you select a user from the company associated with the user you're creating and assign his or her permissions to the new user. You'll still be able to modify any of these user permissions in later stages of the process.
	- a. Use the drop-down to select an existing user whose permissions you want to copy to the new user you're creating.

You can now grant the user permissions to features and functions such as payments, reporting, risk management, administration, and alerts. Click **Continue**. You'll begin by granting payment permissions.

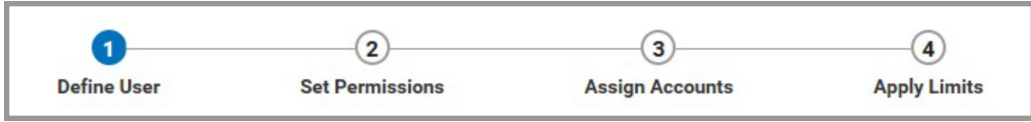

### <span id="page-4-0"></span>Adding Payment Permissions

The Payments section of the User Maintenance screen allows you to grant access to payment types and then assign permissions by payment group or type.

#### To add payment permissions:

1. At the top of the User Maintenance screen, Step 2 Set Permissions screen, click Payments.

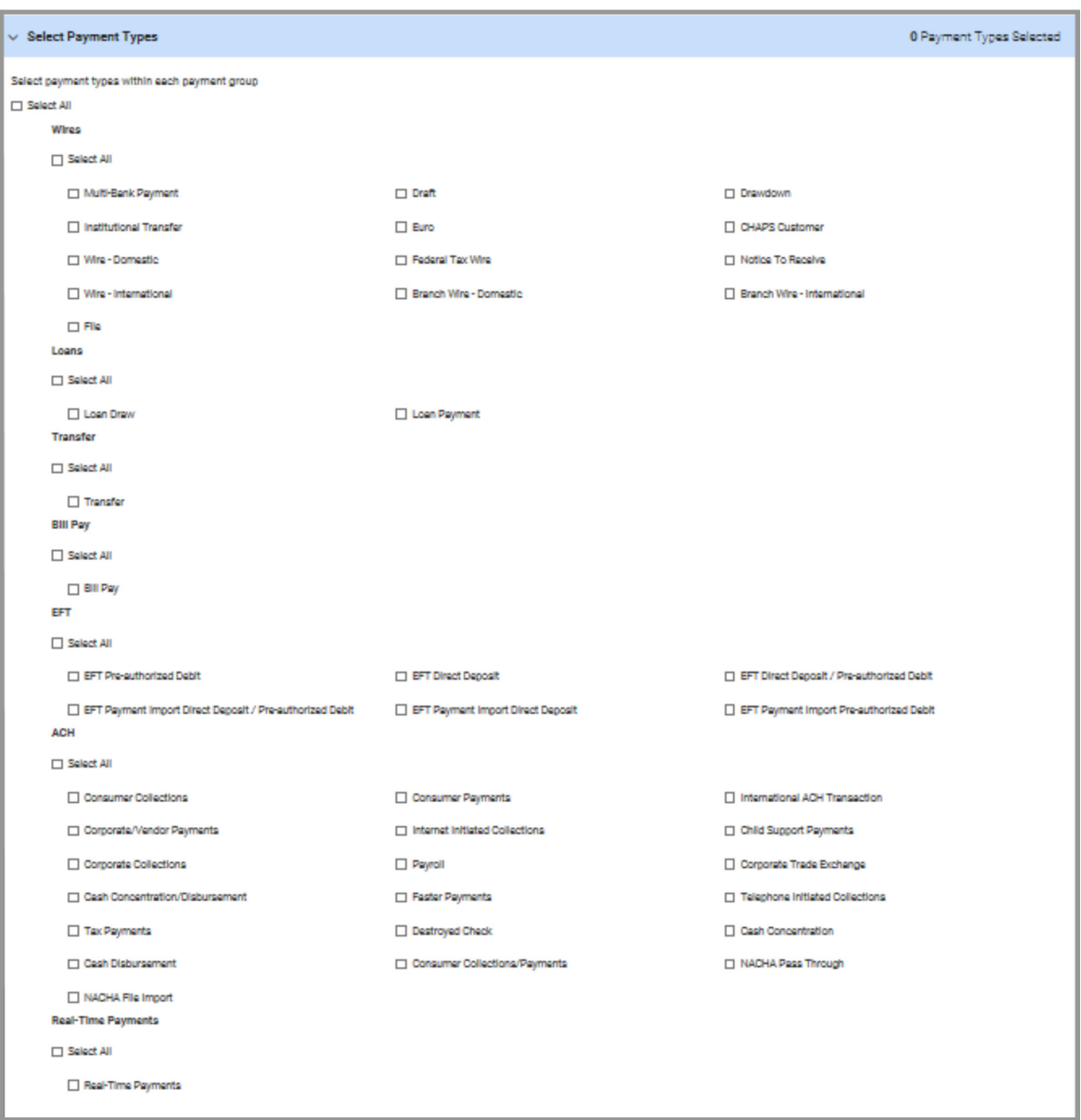

2. To assign all payment types within all payment groups, click the first Select All checkbox. Otherwise, select individual payment types under each payment group, such as wires and ACH. To assign all types within a group, check the appropriate Select All box.

# <span id="page-5-0"></span>Choosing Payment Settings

To choose payment settings:

- 1. Click the right arrow **>**to drop down Assign Payment Permissions.
- 2. In the Payment Settings section, you can choose to have the current user select beneficiaries from the Beneficiary Address Book rather than enter a beneficiary manually.

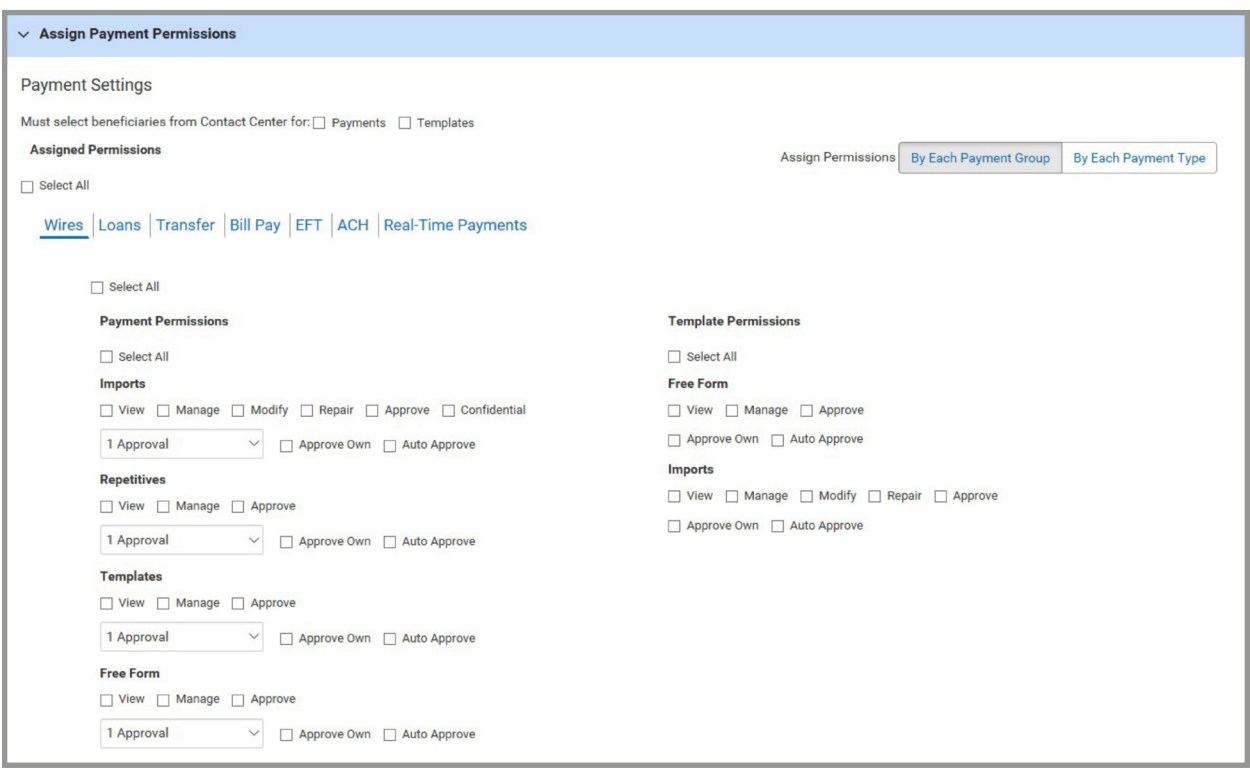

- 3. Click the appropriate checkbox to require the user to select beneficiaries from the Address Book for either payments or templates. Check both checkboxes if desired.
- 4. If you want to assign all payment and template permissions to the user, click the **Select All** checkbox under Assigned Permissions. Otherwise, proceed to assign payment groups or types individually.
- 5. You can choose to assign payments by payment group (for example, wires or ACH) or by payment type. Assigning by payment types is a more granular process since you are working with specific types under each payment group. For example, if you assign wire payments by payment type, you could choose settings for various types such as draft, domestic wire, or Fedwire payments.

### <span id="page-6-0"></span>Assigning Payment Permissions by Each Payment Group

To assign payments by payment group:

1. Select the By Each Payment Group button, make the desired assignments by clicking the tab corresponding to each payment group (for example, Wires or Loans), and then check the boxes corresponding with the individual permissions you want to assign.

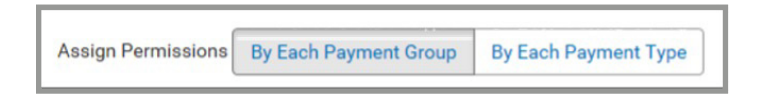

 2. For each payment group, you can make both payment and template assignments. To assign all payments or all templates, check the Select All box at the head of each section.

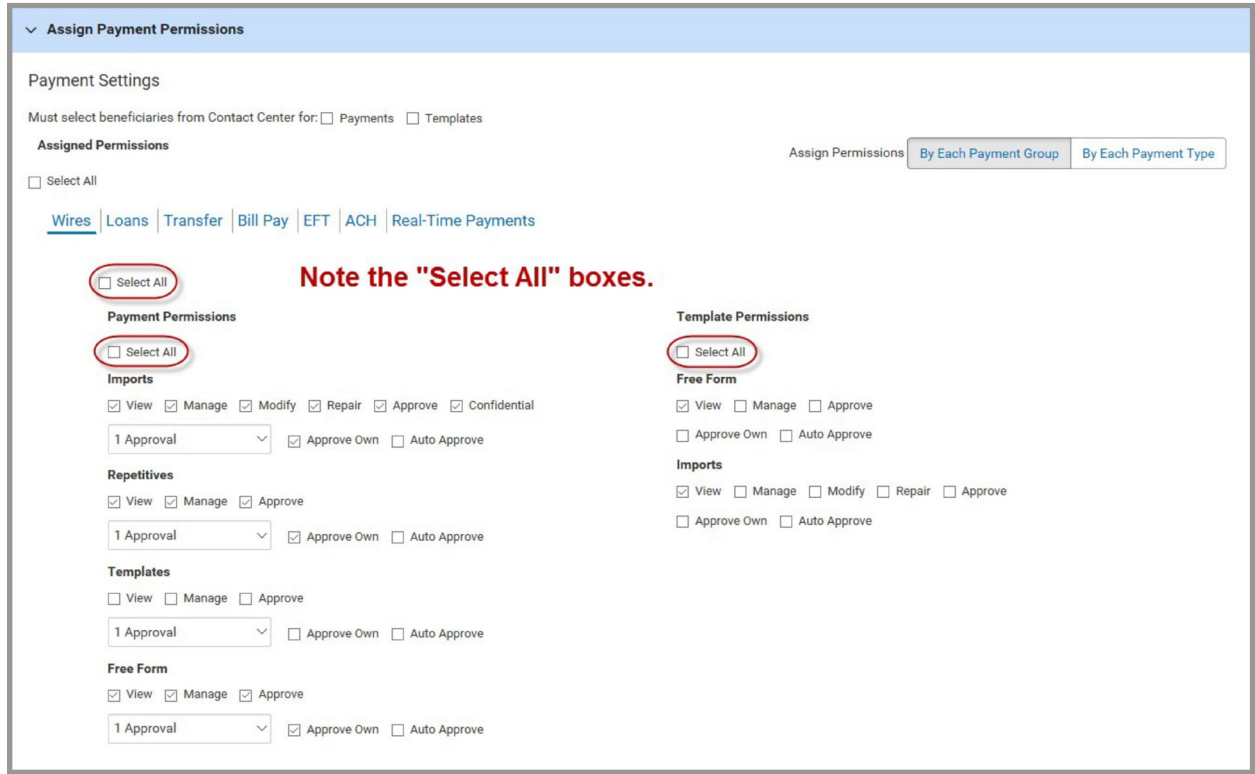

3. To assign all permissions under a selected payment group (such as wires), check the **Select All** box.

# <span id="page-7-0"></span>Adding Reporting Permissions

The Reporting section of the User Maintenance screen allows you to grant users permission to access various types of balance and transaction data including balance and transaction reports, eStatements, Legacy Reports, Lockbox Reports, and Image Search.

#### To add reporting permissions:

- 1. From the User Maintenance screen, click Reporting.
- 2. To entitle a user to all available reports, check the **Select All** checkbox. Otherwise, select the individual checkbox(es) for the report or reports (for example, Balance & Transactions) you would like to entitle the user to.
- 3. For each report group, you can choose to entitle all reports or individual reports. Check the appropriate boxes.

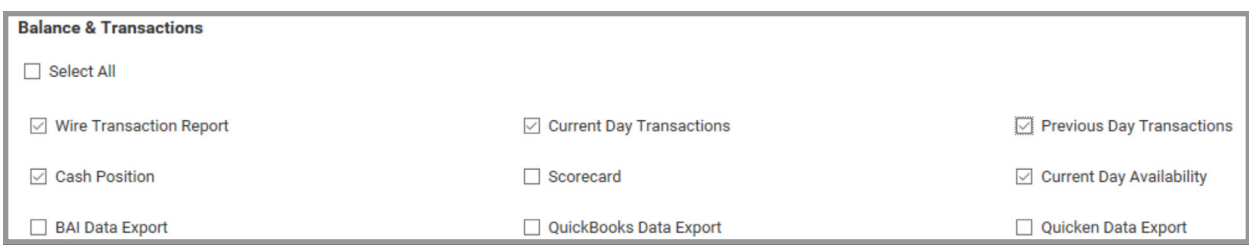

Next, you'll assign risk management entitlements. Click Risk Management at the top of the screen.

### Adding Risk Management Permissions

The Risk Management section of the User Maintenance screen allows you to grant access to Risk Management functions.

### To add Risk Management permissions:

- 1. At the top of the User Maintenance screen, click Risk Management.
- 2. To entitle a user to all areas of Risk Management, check the Select All checkbox. Otherwise, select the checkbox(es) for the permissions you want to grant. For example, to allow the user to manage check issues/ voids, select the **Manage** check box in the **Check Issue/Void** row. To allow the user to approve Electronic Positive Pay decisions, select the Approve checkbox in the ACH Positive Pay Decisioning row. For some areas of Risk Management, you can choose Select All to assign all permissions.

Next, you'll assign administration entitlements. Click **Administration** at the top of the screen.

# <span id="page-8-0"></span>Adding Administrative Permissions

The **Administration** section of the User Maintenance screen allows you to grant access to administrative functions on the client application.

### To add administrative permissions:

- 1. At the top of the User Maintenance screen, click **Administration**.
- 2. To entitle the user to all areas of administration, check the **Select All** checkbox. Otherwise, select the checkbox(es) for the permissions you want to grant. Note that for some areas of Administration, you will be able to assign all permissions.
- 3. If you selected approve as an action in the last step:
	- Select the **Approve Own** check box if the user can approve items that he or she created.
	- Select the **Auto Approve** check box if an item should be automatically approved after the user creates it.
- 4. When you've finished assigning administrative permissions, click Save. You're now ready to add permissions for additional modules.

Next, you'll assign alerts entitlements. Click **Alerts** at the top of the screen

### Adding Alerts Permissions

The Alerts section of the User Maintenance screen allows you to grant permission to alerts.

#### To add alerts permissions:

- 1. At the top of the User Maintenance screen, click **Alerts**.
- 2. To entitle the user to all alerts, check the **Select All** checkbox. Otherwise, select the checkbox(es) for the alerts you want to grant access to. For example, to allow the user to create Legacy Reports and Beneficiary Address Book alerts, click Beneficiary Address Book Maintenance and Legacy Report Received.

You're now ready to assign bank accounts to the user. Click **Continue** OR  $(3)$  **Assign Accounts** at the top of the screen.

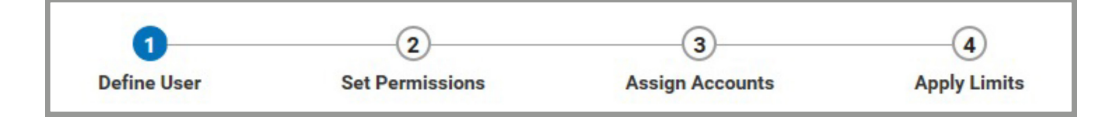

# <span id="page-9-0"></span>Assigning Accounts

The Accounts section of the User Maintenance screen allows you to assign the bank accounts that the current user can work with. If the user has permission to work with ACH payments, you must also select ACH originators that the user can work with.

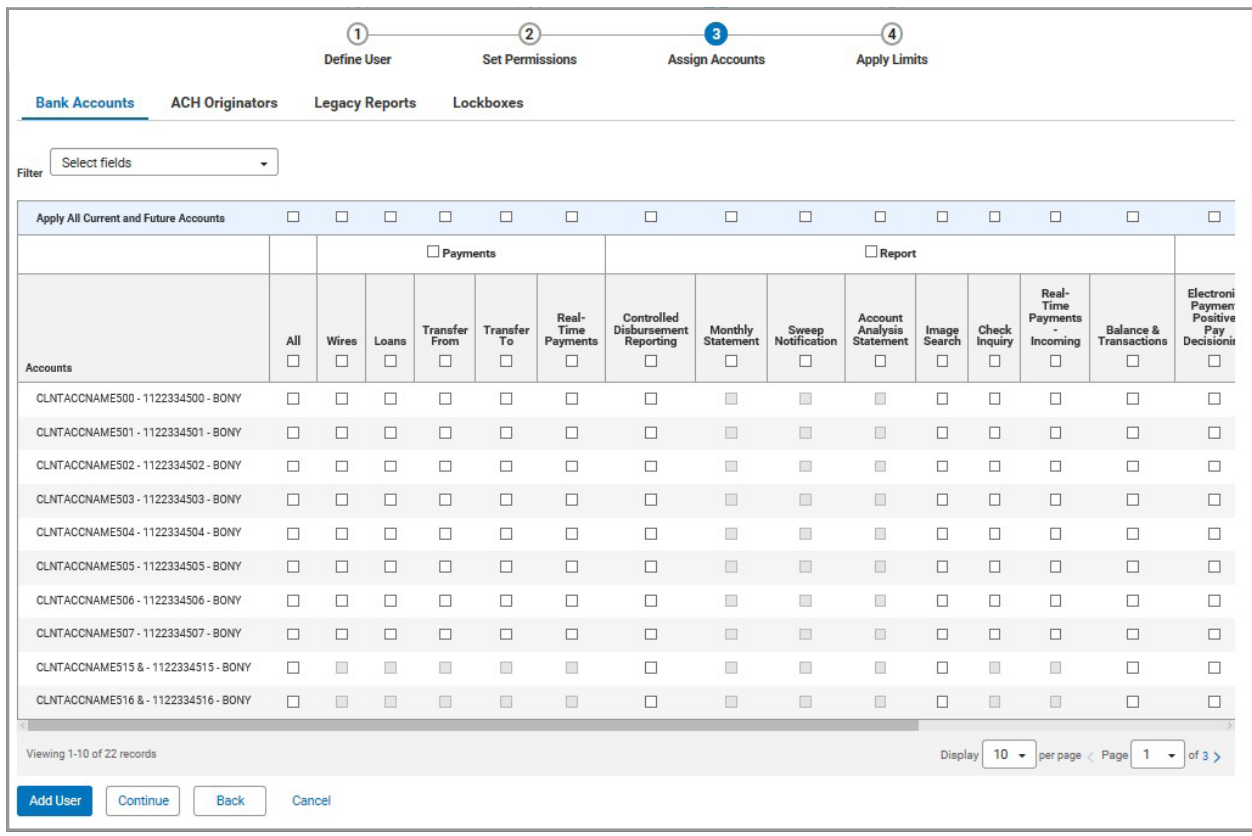

#### To assign bank accounts to the user:

1. With Bank Accounts selected, check the boxes corresponding to the payment types, reports, and functions that you want the user to be able to use with the specified account.

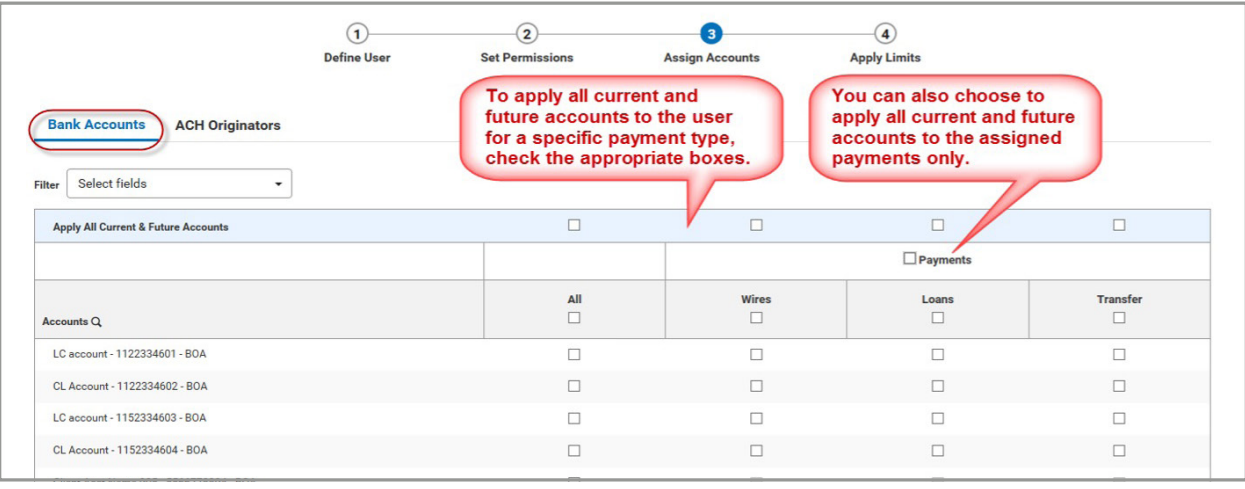

The report permissions that you can assign, such as Balance & Transaction and Real-time Payments - Incoming, depend on the reports that you have assigned under Reports section of User Maintenance.

2. You can assign all accounts and all payment types, reports, and functions to the user by checking the All checkbox. Alternatively, you can choose to assign all accounts to a user for a particular payment type (for example, Wires) by checking the box at the top of the column corresponding to the payment type.

If you have assigned transfer payment entitlements to this user, note that transfer account assignments are divided. You can assign accounts as either transfer-from or transfer-to accounts.

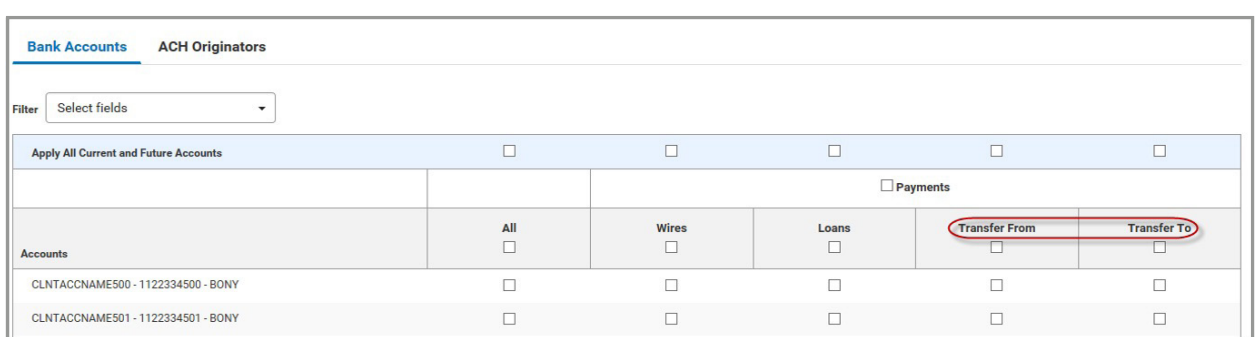

- 3. You can assign all accounts for all payment types by checking the **Payments** checkbox.
- 4. You can assign all current and future accounts to each of the assigned payment types by checking the appropriate checkbox in the Apply All Current and Future Accounts row. You can also choose to assign all current and future accounts to the user by checking all checkboxes in the row.

### To assign ACH originators to the user:

1. Click **ACH Originators** at the top of the screen

The application can be configured to show offset accounts along with the associated ACH company IDs.

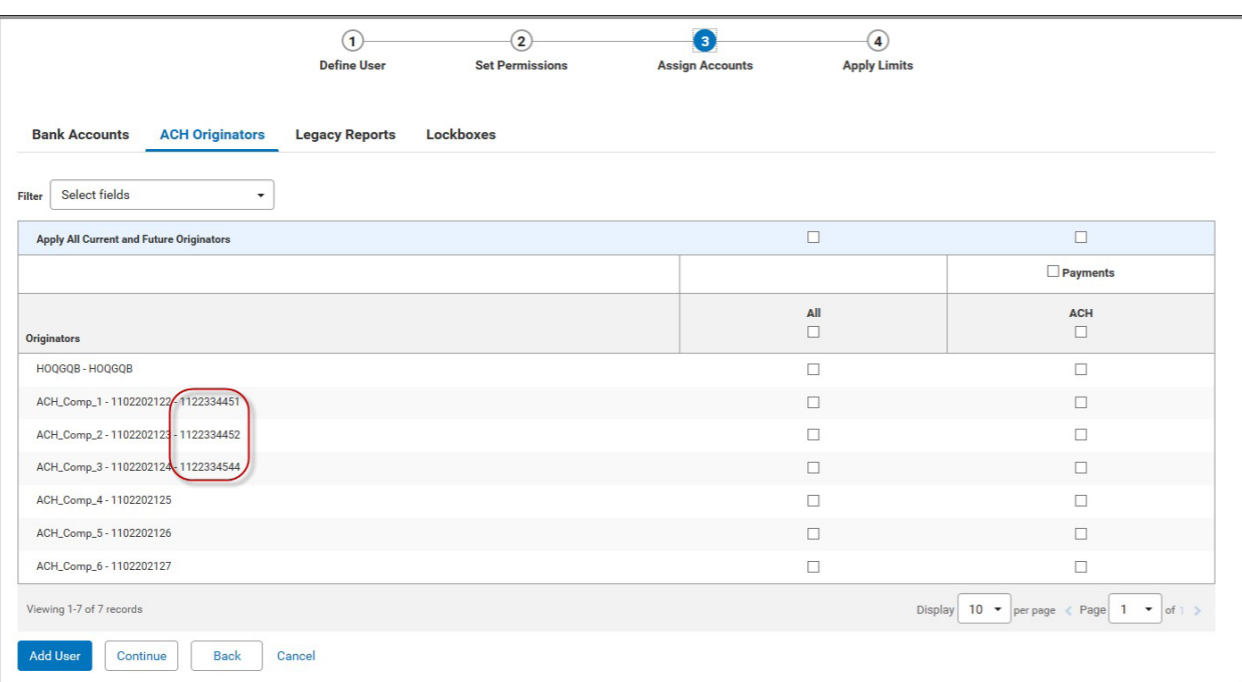

- <span id="page-11-0"></span>2. You can assign all accounts to the user by checking the All checkbox. Alternatively, you can choose to assign all ACH accounts by checking the Payments box.
- 3. You can assign all current and future accounts for payment types by checking Apply All Current and Future Accounts row.

### To assign legacy reports to the user (optional):

If the company is configured to entitle Legacy Reports to a user, the Legacy Reports option will be available.

- 1. With Legacy Reports<sup>\*</sup> selected, check the boxes corresponding to the reports that you want the user to be able to use.
- 2. You can assign all reports to the user by checking the All checkbox.
- 3. You can assign all current and future legacy reports by checking the Apply All Current and Future Legacy Reports checkbox.

### Assigning Locations

If the company is configured to entitle remote deposit capture (RDC) locations to a user, the **Locations** tab will be available.

### To assign locations to the user:

- 1. With Locations selected, check the boxes corresponding to the locations that you want to assign to the user.
- 2. You can assign all locations to the user by checking the All checkbox.
- 3. You can assign all current and future locations by checking the Apply All Current and Future Locations checkbox.

### <span id="page-12-0"></span>Assigning Additional Bank Services

If your entitlements have been set up so that bank widgets can be entitled to a user, the **Additional Bank Services** tab will be available for things such as Bill Pay and mobile Remote Deposit Capture (RDC).

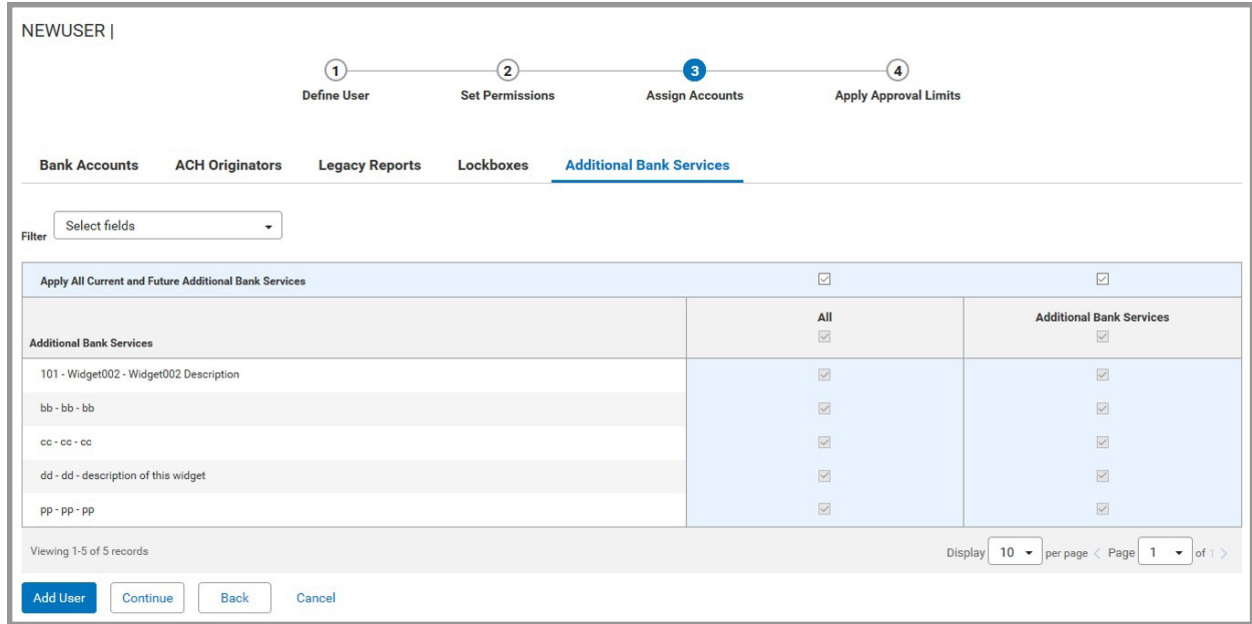

#### To assign bank widgets to the user:

- 1. With Additional Bank Services selected, check the boxes corresponding to the locations that you want to assign to the user.
- 2. You can assign all locations to the user by checking the All checkbox.
- 3. You can assign all current and future locations by checking the Apply All Current and Future Locations checkbox.

Finally, you apply approval limits for the transactions the user is entitled to approve.

Click Continue OR  $(4)$  Apply Approval Limits at the top of the screen.

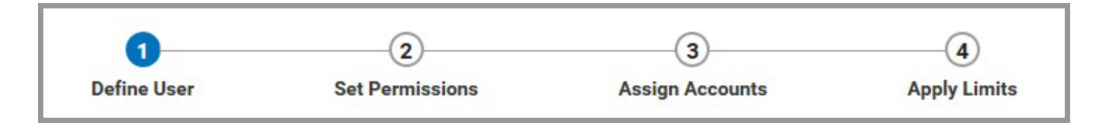

# <span id="page-13-0"></span>Applying Limits

The **Apply Limits** section of the User Maintenance screen allows you to assign overall approval limits and limits associated with individual bank accounts assigned to the user. Overall approval limits indicate the maximum value of payments that the user can approve. Values in this section are expressed in the default currency of your company.

There are three types of limits: transaction, batch, and daily.

- • A transaction approval limit indicates the maximum amount of a single transaction. This limit applies to both wire and batch payments.
- A batch approval limit is the maximum amount of all items in a batch. This limit is not applicable to wire payments.
- A daily approval limit is the maximum total value of all payments that can be approved on a given value date.

A user must be granted permission to approval action to approve payments. Payments and templates must pass all limit check to be approved.

#### To apply overall approval limits to the user:

- 1. With Overall Approval Limits selected, enter the transaction, batch, and daily limits for each payment type in the selected payment group.
- 2. To apply these limits to all payment types, in the group, enter the transaction, batch, and daily limit in the Quickly Apply Limits row, and then click Apply.
- 3. To assign approval limits to another payment group, click the group name.
- 4. Repeat the actions in Step 1 for the remaining payment types and groups assigned to this user.

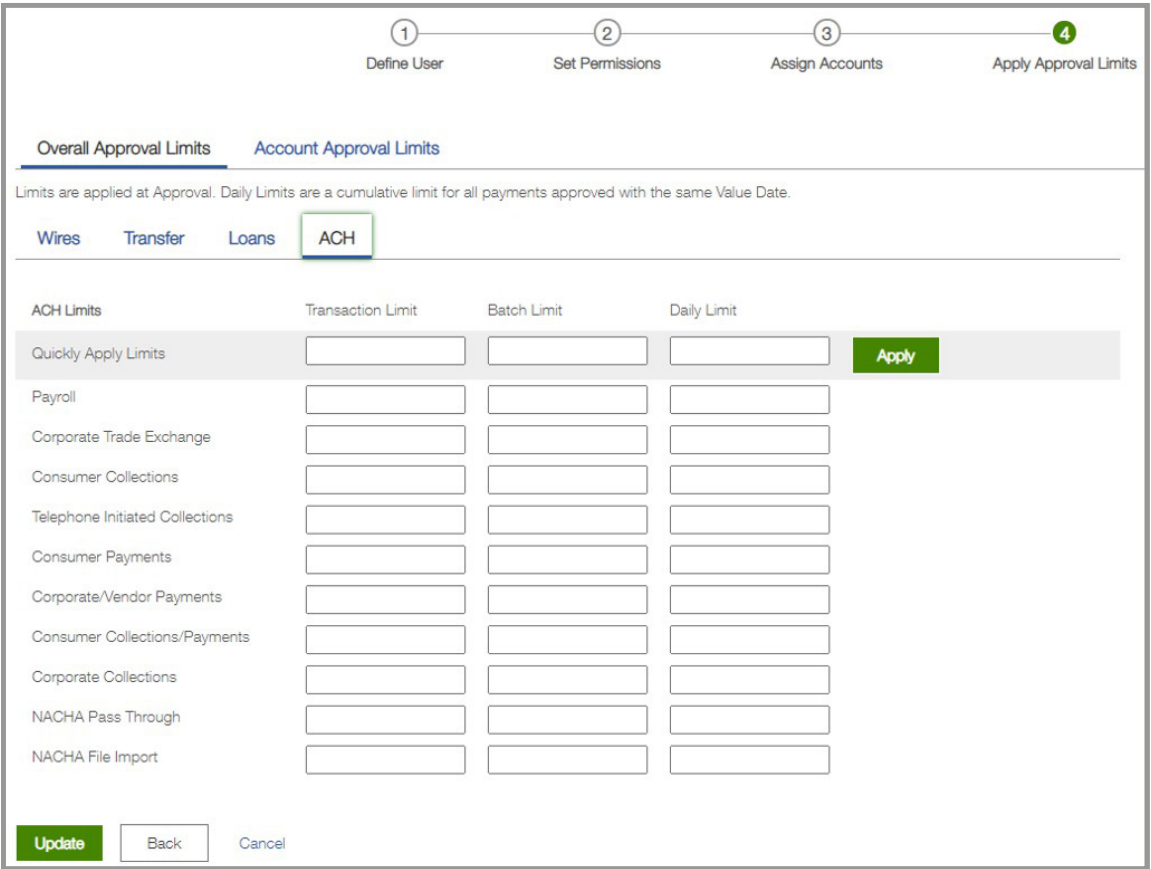

#### To assign account approval limits to the user:

- 1. Click **Account Approval Limits** at the top of the screen.
- 2. Set approval limits by entering the limit in the appropriate text box. If you assigned permissions by each payment type, the types will be listed in separate sections. Click the arrow to expand a section.

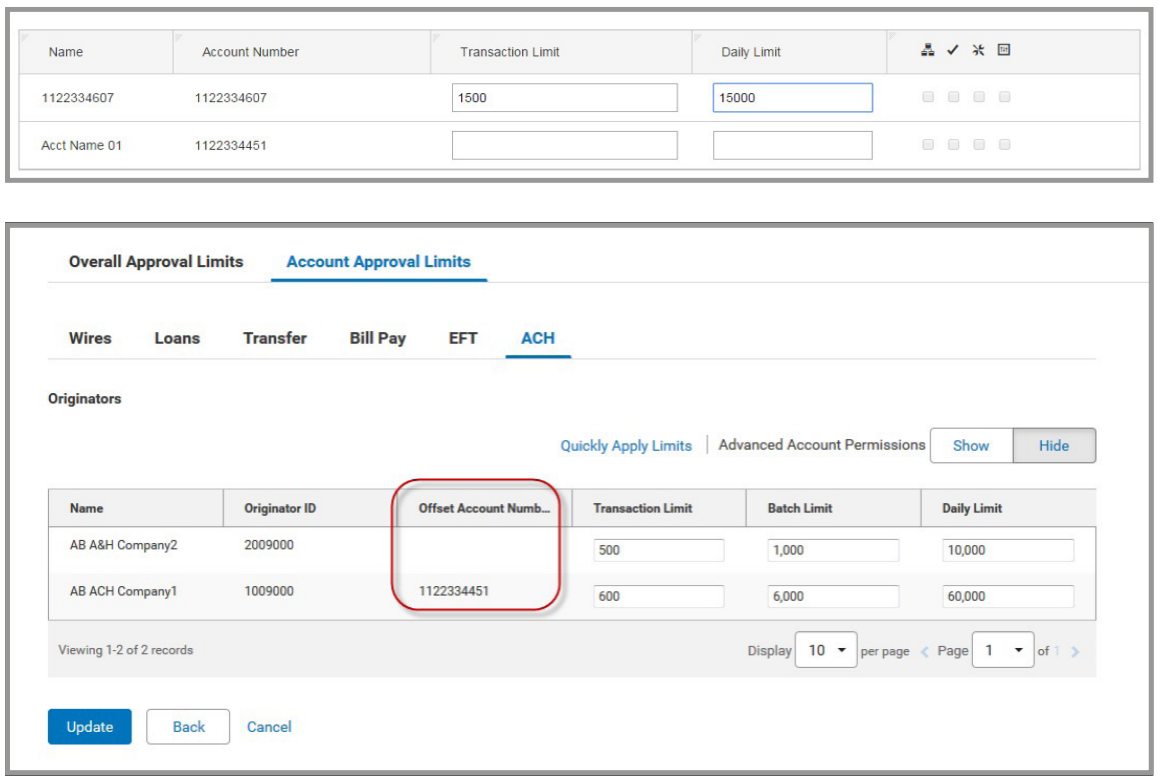

- 3. You can set limits for multiple accounts by clicking the **Quickly Apply Limits** link. The limits entered in this window will be applied to all accounts the user is assigned to. However, you can edit the limit for individual accounts.
- 4. By default, the user can perform any action on an account that was assigned in the **Set Permissions** section. However, actions can be restricted for an account by clicking the Show button next to Advanced Account Permissions.

After clicking the **Show** button, icons appear in the far-right side of the screen.

- 5. Clicking a check box allows you to assign the actions a user can perform on payments or templates originating from the account. A check in the box indicates the action can be performed on the account.
- 6. Repeat Steps 2-5 for each payment type and payment group assigned to this user. You can navigate to the next payment group by clicking the appropriate link.
- 7. When you have finished granting all permissions to the user, click **Add User**.
- 8. The user record will be displayed on the User Maintenance widget. A user record must be **approved** before it can be used.

### <span id="page-15-0"></span>Delete or Disable a User

Users with administrator's rights can Disable or Delete an existing user.

- Disabling a User can be useful if the employee takes a temporary leave, and you wish to shut down their access for a given period.
- Disabling a User can be useful if you believe their account access has been compromised.
- A Disabled User is prevented from accessing Commercial Advantage, once the user is enabled again their access will be restored.
- Disabled Users will continue to receive alerts, the only way to stop alerts is to have all alerts involving the user modified/ deleted or to delete the user itself.

#### Impacts

- Any alerts created by a Deleted User will no longer work, alerts must be re-established for any recipient or recipient group.
- Any templates created by a Deleted User will continue to remain in the Template List View and are available for use by another user. Recurring payments will remain active if the creator has been disabled or deleted, the template must be deleted to stop working.
- Any confidential/restricted template created by a Deleted User will remain in the Template List View accessibly by uses will access to confidential/restricted templates. An admin can assign that restricted template to any user in User Maintenance > 3 Assign Accounts.

### To delete an existing user:

- 1. Select User Maintenance from the Administration & Settings menu.
- 2. On the User Maintenance widget, in the Actions column, click the down arrow beside the user you wish to Delete and select Delete.
- 3. Another option would be to select the User and select Disable or Delete from the bottom menu.

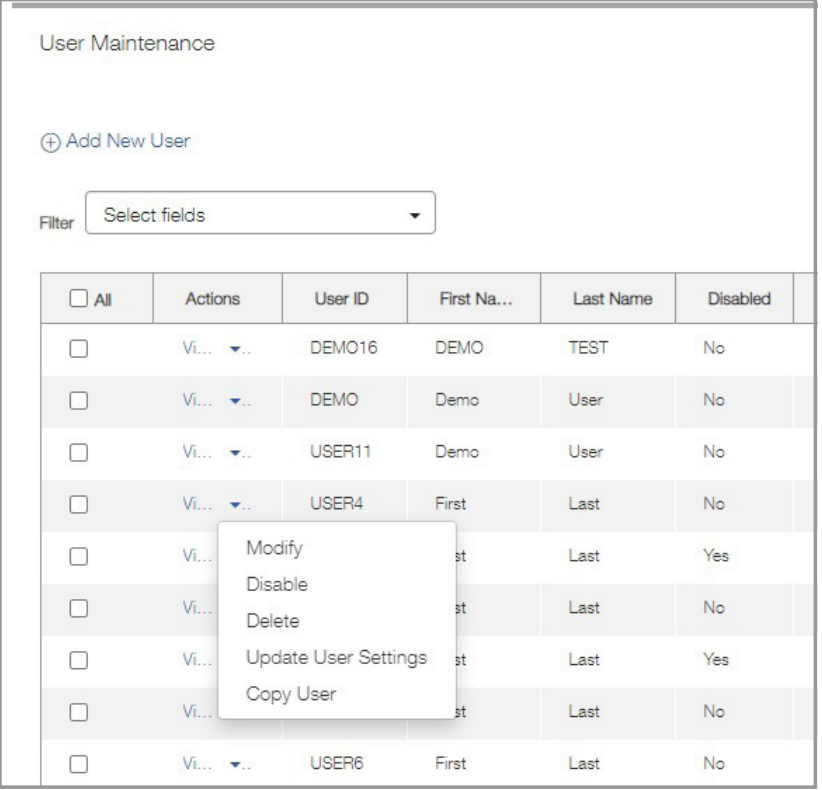